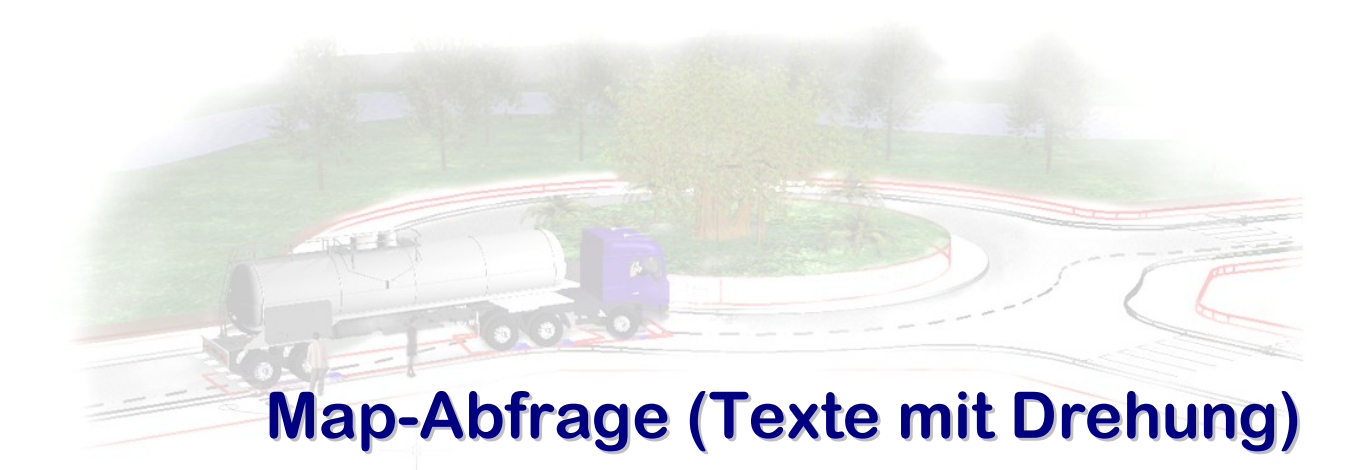

**Stand 2010-04-12**

## **ZEICHNUNG ZUORDNEN**

## <span id="page-1-1"></span><span id="page-1-0"></span>**Start:**

Neue Zeichnung starten

Bei Bedarf Einheiten und Projektionssystem einstellen

## <span id="page-1-2"></span>**Zeichnung zuordnen:**

Damit Daten in die aktuelle Zeichnung abgebildet werden, muss die Quellzeichnung (oder Zeichnung**en**) zuvor zugeordnet werden.

Dazu dem Map-Arbeitsbereich aktivieren: Befehl: \_MAPWSPACE und einschalten, in diesem Fenster auf die Karte 'Kartenexplorer' stellen.

Im Windows-Explorer die Zeichnung (Straßennamen\_Punktshape.dwg) wählen und per Drag&Drop in 'Zeichnungen' hineinschieben (und fallen lassen).

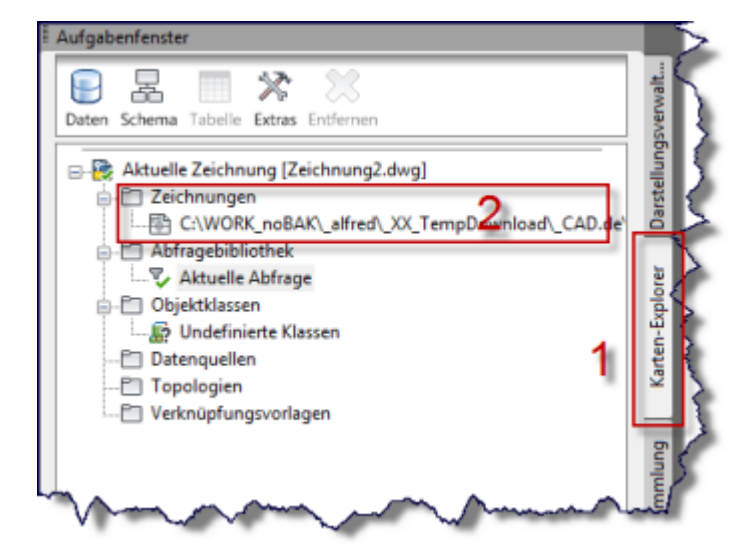

<span id="page-2-0"></span>In diesem Schritt holen wir jetzt aus der Quellzeichnung Informationen (Punkte) und erstellen aus diesen Texte, wobei die Position des Punktes der Basispunkt für den Text darstellt, die Texteinstellungen wie Höhe, Rotation, Textwert aus den ursprünglichen Shape-Daten kommen.

Im Map-Arbeitsbereich unter Abfragebibliothek auf 'Aktuelle Abfrage'  $\rightarrow$  rechte Maustaste  $\rightarrow$ Definieren.

In diesem Dialog wählen wir unten-links, welche Objekte abgefragt werden sollen:

- Unter Abfragetyp auf Button 'Position'
- (im neuen Dialog) unter Umgrenzungstyp 'Alles'
- OK

Unten-mitte geben wir an, was mit den Objekten geschehen soll:

'Zeichnen' markieren

Unten-rechts wählen wir 'Eigenschaften ändern', denn wir wollen nicht Punkte, sondern Texte angezeigt haben:

- $\rightarrow$  Dann im neuen Dialog rechts  $\rightarrow$  Button Text
- Und wir landen im Dialog Text erstellen, in welchem wir die Eigenschaften für den Text festlegen:

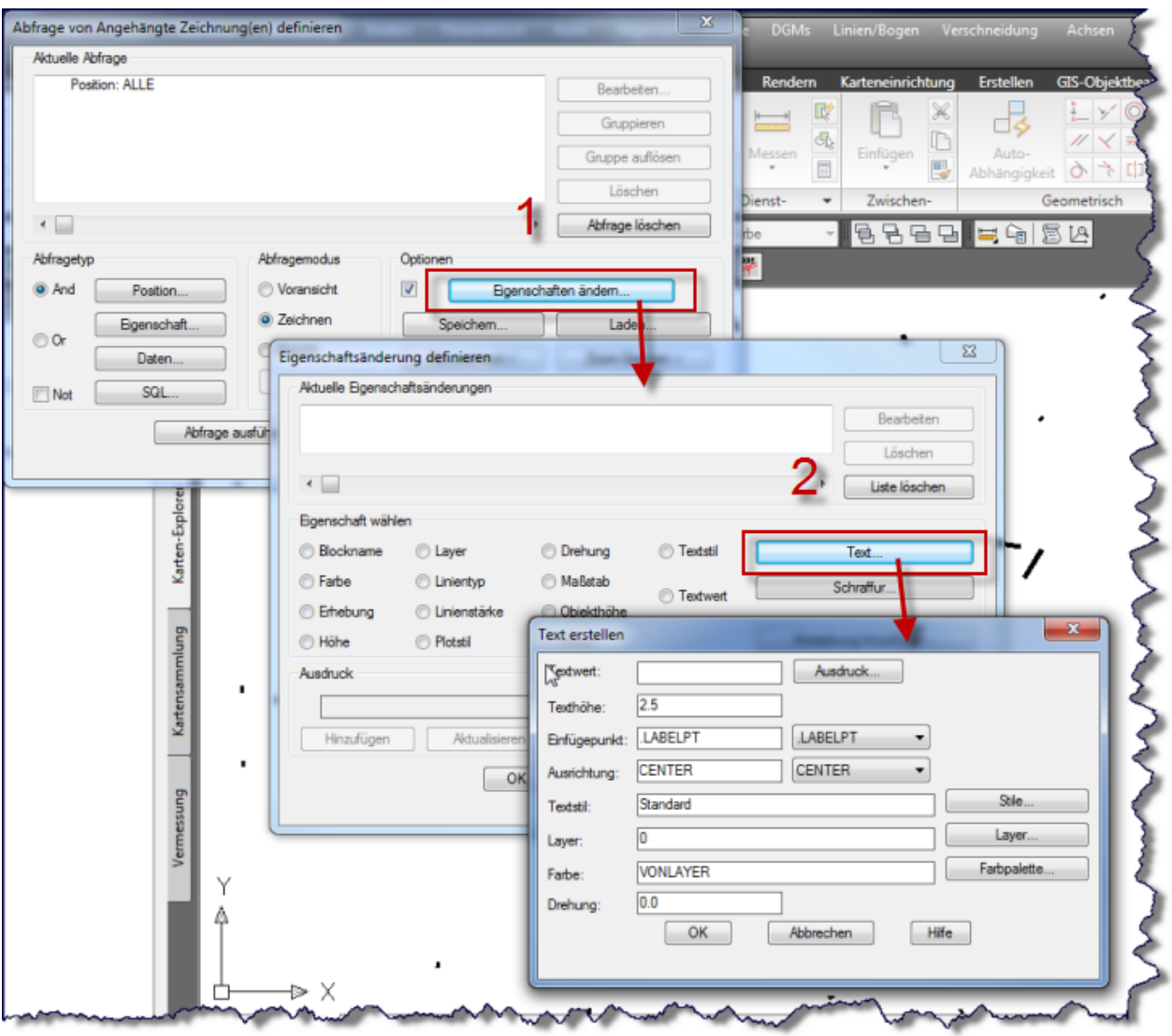

• Button 'Ausdruck' und unter Objektdaten wählen wir 'Text' (damit steht mal fest, welcher Textwert im AutoCAD-Textobjekt drinsteht). AutoCAD Map füllt jetzt das Feld mit dem Ausdruck : TEXT@Straßen\_tpt, dahinter steht ein definiertes Formelsystem, welches in der Hilfe nachzulesen ist.

Jetzt wollen wir noch die Texthöhe und die Rotation aus den Objektdaten ableiten, da ist aber der Dialog so gemein, dass wir hier keinen Button 'Ausdruck' daneben haben, um uns den Wert zu holen. Dazu kann man diese Formeln sich im Feld Textwert holen und dann hinunter kopieren oder auch eintippen:

- Feld Texthöhe: :TEXTHOEHE@Straßen\_tpt
- Feld Drehung: :DREHUNG@Straßen\_tpt
- Und bei Ausrichtung kannst Du noch MC eingeben (middle-center)

Bis zum obersten Dialog (Abfrage von angehängten Zeichnungen definieren) alles mit OK beantworten und diesen obersten Dialog mit 'Abfrage ausführen' beenden.

Einmal noch Zoom-Grenzen und fertig (hoffentlich).

## **INHALTSVERZEICHNIS**

<span id="page-4-0"></span>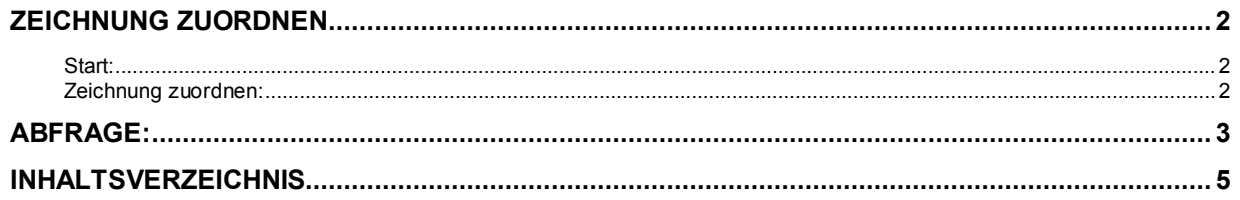